## Join Your Webex Meeting Using Your Mac with Firefox

It's important that you contact your branch office prior to setting up your first meeting.

You will complete steps 1 and 2 each time you meet via Webex. Steps 3 through 6 are only required when joining for the first time.

1. Go to the email invitation and click the link to Join the WebEx Meeting.

| Hello,                                                                                                    |
|----------------------------------------------------------------------------------------------------|
|                                                                                                    |
| Financial Advisor invites you to join this WebEx meeting.                                                          |
| Client Meeting                                                                                                    |
| Friday, July 28, 2017                                                                                              |
| 1:10 pm   Central Daylight Time (Chicago, GMT-05:00)   1 hr                                                        |
| Meeting number: 921 067 717<br>Meeting password: QtpXn436                                                          |
|                                                                                                    |
| Click on link to JOIN WEBEX MEETING https://ej2test.webex.com/ej2test/j.php?MTID=m14f07eb7ec4e72f3f701ab53c6534274 |
|                                                                                                    |
| Add to Calendar                                                                                                    |
| https://ei2test.webex.com/ei2test/i.php?MTID=m8948b32b737cb4b20819f28c270a43b2                                     |
|                                                                                                    |
|                                                                                                    |
|                                                                                                    |
|                                                                                                    |
|                                                                                                    |
|                                                                                                    |
|                                                                                                    |
|                                                                                                    |
|                                                                                                    |

2. Enter your name and email address, and click "**Join**".

4. Click "Allow".

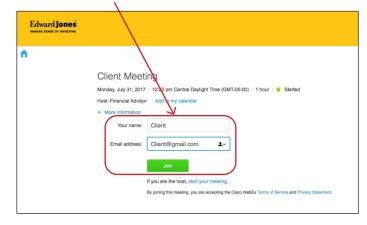

## 3. Click "Add WebEx to Firefox".

PAGE 1 OF 2

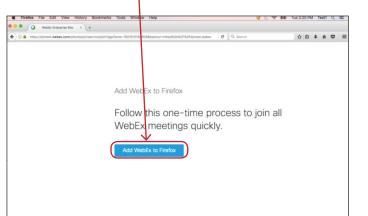

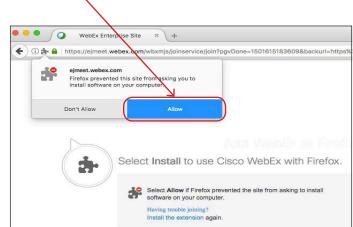

## Edward Jones

OLM-9783F-C-A1-FIREFOX EXP 31 DEC 2020 © 2020 EDWARD D. JONES & CO., L.P. ALL RIGHTS RESERVED.

5. Click "Install".

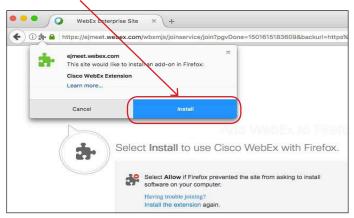

6. Click "OK!"

7. WebEx prepares the meeting. When it reaches 100% the meeting has loaded.

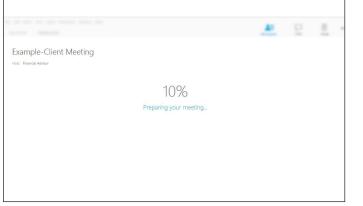

8. This is an example of the meeting window.

| Quick Start | Meeting Info                                                                              |                                                   | Participants |
|-------------|-------------------------------------------------------------------------------------------|---------------------------------------------------|--------------|
| FA          | Client Meeting<br>Host: Financial Advisor<br>Meeting number: 286 156 382<br>Laave Meeting | Participants C Glene (me) PA Financial Advisor (h | (interview)  |
| Connect to  | Audio Shara Screen                                                                        | Turke & Remind                                    |              |
|             |                                                                                           | Copy Meeting URL                                  |              |

edwardjones.ca Member - Canadian Investor Protection Fund

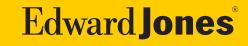